## **FUNDRAISING PROGRAM FEE INSTRUCTIONS FOR GIVEBUTTER**

You will receive a unique link with directions to set up your fundraising page in Givebutter.

## **Directions:**

Use the link provided to set up your own program fee fundraising page. A pop-up box will appear to click "Create page" in blue at the top of the pop-up box

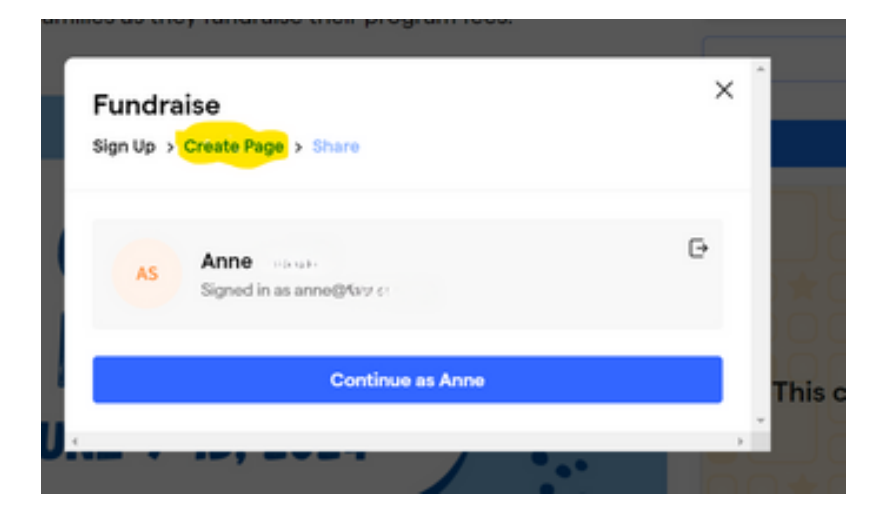

Then click "Create Your Own Team."

Enter a team name, your fundraising goal, and your story for why people should help. You can also upload a photo.

Then click "Join the Fundraiser."

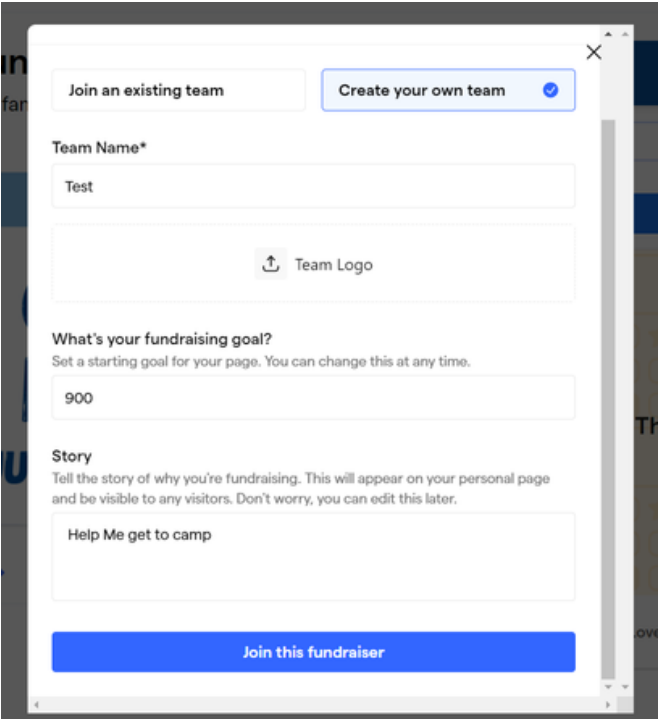

Then, your page will appear. You can share your link with family and friends by clicking "Share and Manger" in the top right corner.

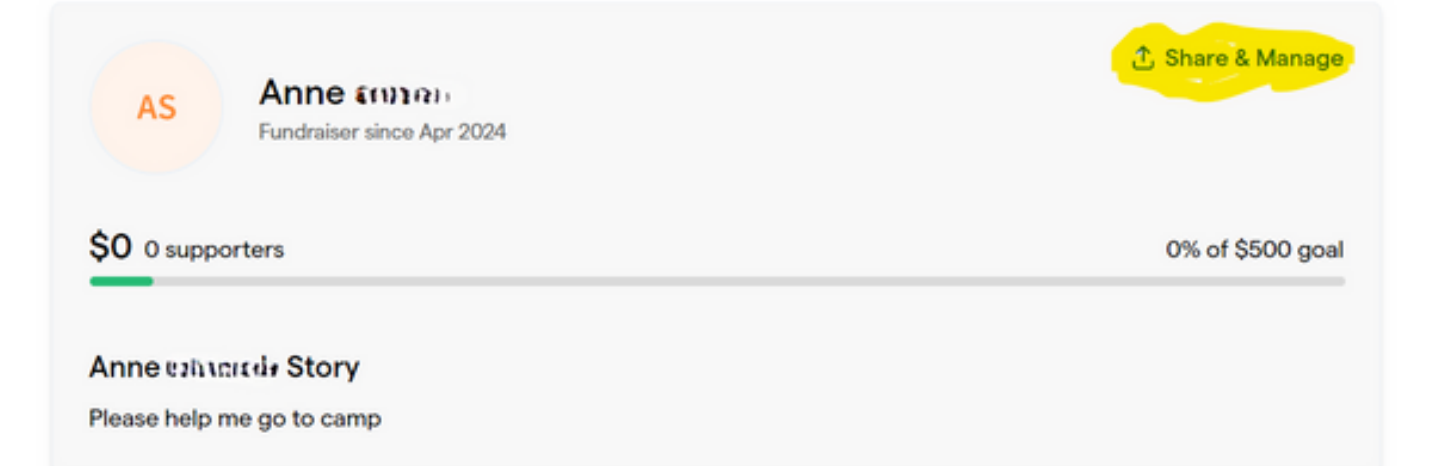

Then share away, if you need any help feel free to reach out to us at [info@thedfc.org.](mailto:info@thedfc.org)